# **ATTO Technology, Inc.**

155 CrossPoint Parkway Amherst, New York 14068 USA

#### **<www.attotech.com>**

Tel (716) 691-1999 Fax (716) 691-9353

Sales support: sls@attotech.com Technical support: Please visit **<https://www.attotech.com/support/>**for hours of operation. techsupp@attotech.com Tel (716) 691-1999 ext. 242

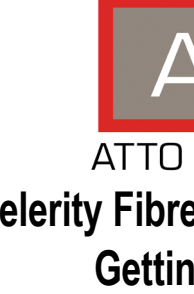

Thank you for purchasing the ATTO Celerity FC Host Adapter. This guide gives you the basics for installing ar configuring your adapter. For more information, refer to

© 2016 ATTO Technology, Inc. All rights reserved. All brand or product names are trademarks of their respective holders. No part of this document may be reproduced in any form or by any means without the express written permission of ATTO Technology, Inc.

Ensure you have the equipment and software y need for the installation:

1/2016 PRMA-0400-000MD

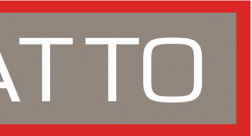

ATTO Technology, Inc.

# **Celerity Fibre Channel Host Adapter Getting Started Guide**

- 1 Please visit the ATTO website at https:// www.attotech.com/
- 2 Select Downloads tab.
- 3 For returning customers login by entering  $y_1$ username and password. For new users please register to create login.
- 4 Select Product: Click on Fibre Channel HBA
- 5 Select Model: Click on 16Gb Celerity HBAs 8Gb Celerity HBAs

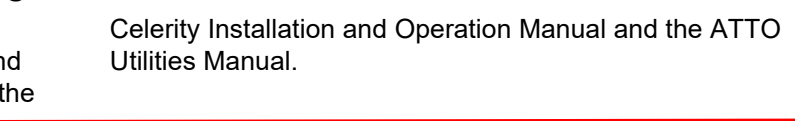

- Celerity FC adapter
- A computer with an available PCIe, PCIe 2. PCIe 3.0 expansion slot
- Storage, cables and connectors

#### **Installing the Latest Celerity 16Gb or 8Gb Drivers**

# **Install Drivers**

Configure your system to recognize and use your Celerity adapter by installing drivers for your operational system.

#### **Windows**

- 1 Power on your system and log in as the administrator or a user with proper administrative privileges.
- 2 Go to the ATTO website and login as described in the Installing Celerity 16Gb or 8Gb Driver section

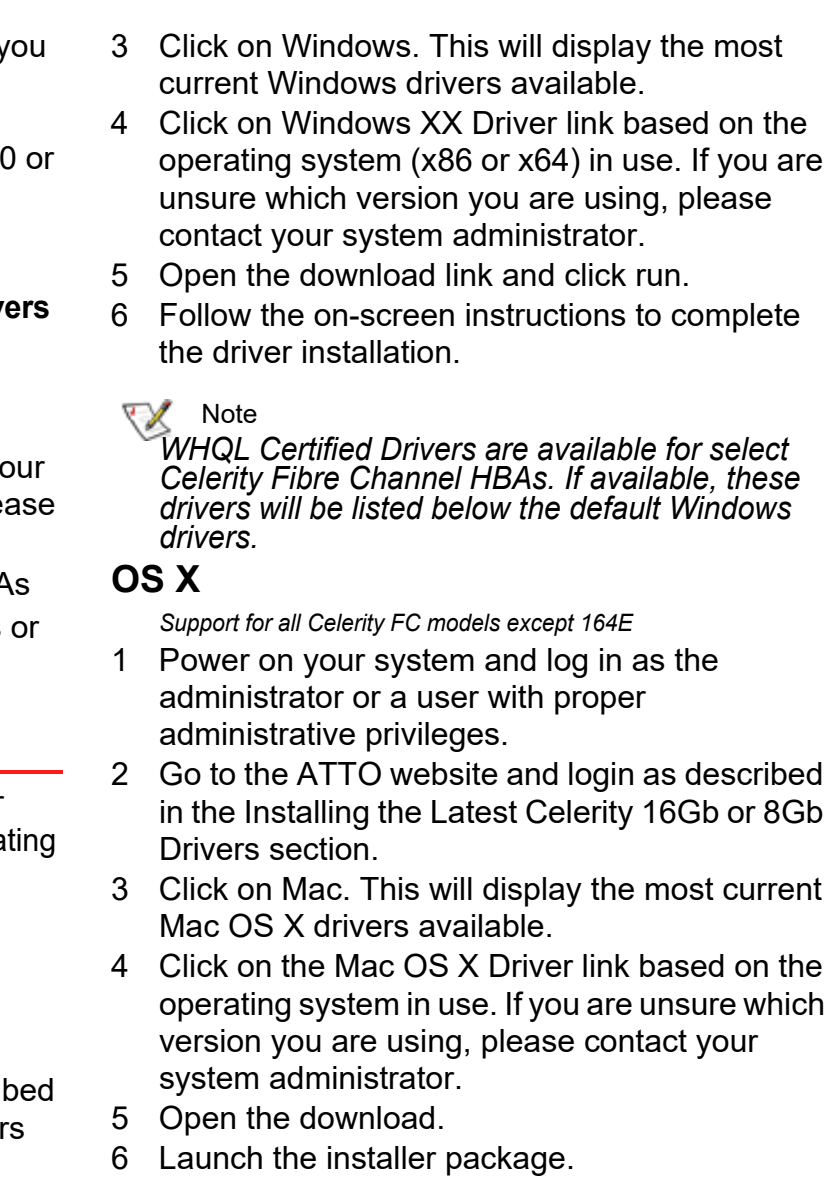

## 7 Follow the on-screen instructions. **Linux**

#### ₹⋌ Note

*Note: These steps assume a basic knowledge of Linux terminal commands. You must also have the correct kernel source files for the appropriate kernel already installed.*

- 1 Power on your system and log in as the administrator or a user with proper administrative privileges.
- 2 Go to the ATTO website and login as described in the Installing the Latest Celerity 16Gb or 8Gb Drivers section.
- 3 Click on Linux. This will display the most current Linux drivers available.
- 4 Click on Linux XX Driver link based on the operating system in use. If you are unsure which version you are using, please contact your system administrator.
- 5 Copy the .tgz file to a temporary folder.
- 6 Open a terminal window and change to the location of copied tgz from step 5.
- 7 Extract the file using the command **tar -xfz <filename.tgz>.**
- 8 Change to the directory created above then run the installer script **./install.sh**.
- 9 Click on Y to load driver.
- 10 Click on Y to install CLI tools.
- 11 Confirm location.

# **VMware (ESXi 5.x/6.0)**

## **Note**

*Note: ESXi 5.0 & later: 8Gb Celerity support ESXi 5.1 & later: 16Gb Celerity support*

#### ▼メ Note

- 1 Download the correct Driver Bundle from the VMware or ATTO website.
- 2 Within the bundle unzip the Driver VIB file (.vib) for your ATTO Adapter.
- 3 Use the Datastore Browser in the vSphere Client to upload the VIB file to your ESXi host.
- 4 Log in to the ESXi host on the Local Tech Support Console (ESXi), or through an SSH client.
- 5 Install the VIB using the following command on the ESXi host: # esxcli software vib install -v <full path to VIB file>
- 6 Once the VIB is installed, reboot the ESXi host

# **FreeBSD**

### **Note**

*Refer to the Celerity Installation and Operation Manual for instructions on installing FreeBSD drivers*

# **Installing the ATTO ConfigTool**

The ATTO ConfigTool is a free utility. Visit the ATTO website (**www.attotech.com/ downloads.php**) for specific operating system support information and downloads.

The ATTO ConfigTool includes two components: a GUI Application and a system service. Either, or both, of these components can be installed on a host, depending on the functionality desired. Refer to the Utilities manual for additional details.

*Logging and other important features are only available if the ATTO ConfigTool service is installed. We recommend installing the service as a minimum configuration.*

## **Note**

*The vConfigTool supports VMware VCenter Server. Refer to the ATTO website for information on downloading and using this free utility.*

## **Windows Installation Instructions:**

- 1 Double-click the
- win\_app\_configtool\_xxx.exe package file
- 2 Click "Unzip" to extract the installer files. The files are put in "C:\ ATTO\ConfigTool\4.xx" directory.
- 2.1 To install the **Full Application** or **Application Only**:
	- Navigate to the "C:\ ATTO\ConfigTool\4.xx\Service" directory
	- Double-click on the ConfigTool\_xxx.exe installer executable
	- Select **Full Installation** or **Application Only** as desired.
	- Follow the on-screen instructions
- 2.2 To install the **System Service** only:
	- Navigate to the "C:\ATTO\ConfigTool\4.xx\Service" directory
	- Double-click on the "attocfgd.msi" installer executable
	- Follow the on-screen instructions

## **OS X Installation Instructions:**

- 1 Double-click the
	- osx app\_configtool\_xxx.exe package file.
- 2 A Finder window appears.
- 2.1 To install the **Full Application** or **Application Only**:
	- In the Finder window that appears, double-click on the ConfigTool\_xxx.app installer executable.
	- Select **Full Installation** or **Application Only** as desired.
- Follow the on-screen instructions.
- 2.2 To install the **System Service** only:
	- Navigate to the "Service" folder in the Finder window that appears.
	- Double-click on the "attocfgd.mpkg" installer executable file.
	- Follow the on-screen instructions.

## **Linux Installation Instructions:**

- 1 Extract the package file by running the following command in a terminal: *tar -xvzf lnx\_app\_configtool\_xxx.tgz*
- 2 Navigate to the extracted folder "lnx\_app\_configtool\_xxx"
- 2.1 To install the **Full Application** or **Application Only**:
	- Run the ConfigTool xxx.bin installer executable as root or superuser.
	- Select **Full Installation** or **Application Only** as desired.
	- Follow the on-screen instructions.
- 2.2 To install the **System Service** only:
	- Navigate to the "Service" directory located inside the lnx\_app\_configtool\_xxx directory
	- Double-click on the "attocfgd.msi" installer executable

Run the "attocfgd.sei" installer executable as root or superuser using the following command line: *./attocfgd.sei -i*.

# **Hardware Installation**

Back up your system data before changing or installing any hardware.

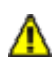

## **CAUTION**

**Celerity FC host adapters contain components that are sensitive to electrostatic discharge (ESD). ESD can Cause damage to the Celerity FC host adapter. Please follow standard methods to avoid ESD.**

- 1 Install the latest drivers. Refer to Install Drivers of your *Celerity Fibre Channel Host Adapter Getting Started Guide*.
- 2 Power down the computer and unplug the computer from all power sources.
- 3 Open the case.
- 4 Install the Celerity FC host adapter in any open PCI Express expansion slot. For Celerity 164E only, install the appropriate external power cable (supplied). If you have questions about how to install an expansion card in your system, consult your computer's documentation.

## **Note**

*All Celerity cards fit in x8 or x16 mechanical slots.*

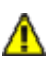

## **CAUTION**

**Celerity 16Gb Quad Fibre Channel Host Adapters (FC-164E) require external power supply and adequate cooling to ensure proper system operation and prevent data loss.**

- 5 Connect Fibre Channel devices by inserting a Fibre Channel cable from the devices to the connectors on the Celerity FC host adapter until you hear a click.
- 6 Close the case on the computer and power it up.

# **Configure your storage and adapter**

Default settings are appropriate for most systems but you may change settings using the ATTO Configuration Tool on the ATTO website.

*Please see ATTO Utilities Installation and Operations Manual for further information.*